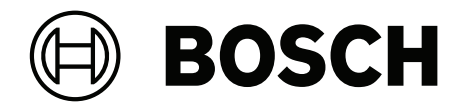

# **OPC‑Server**

FSM‑5000‑OPC

**pt** Descrição técnica

# **Índice**

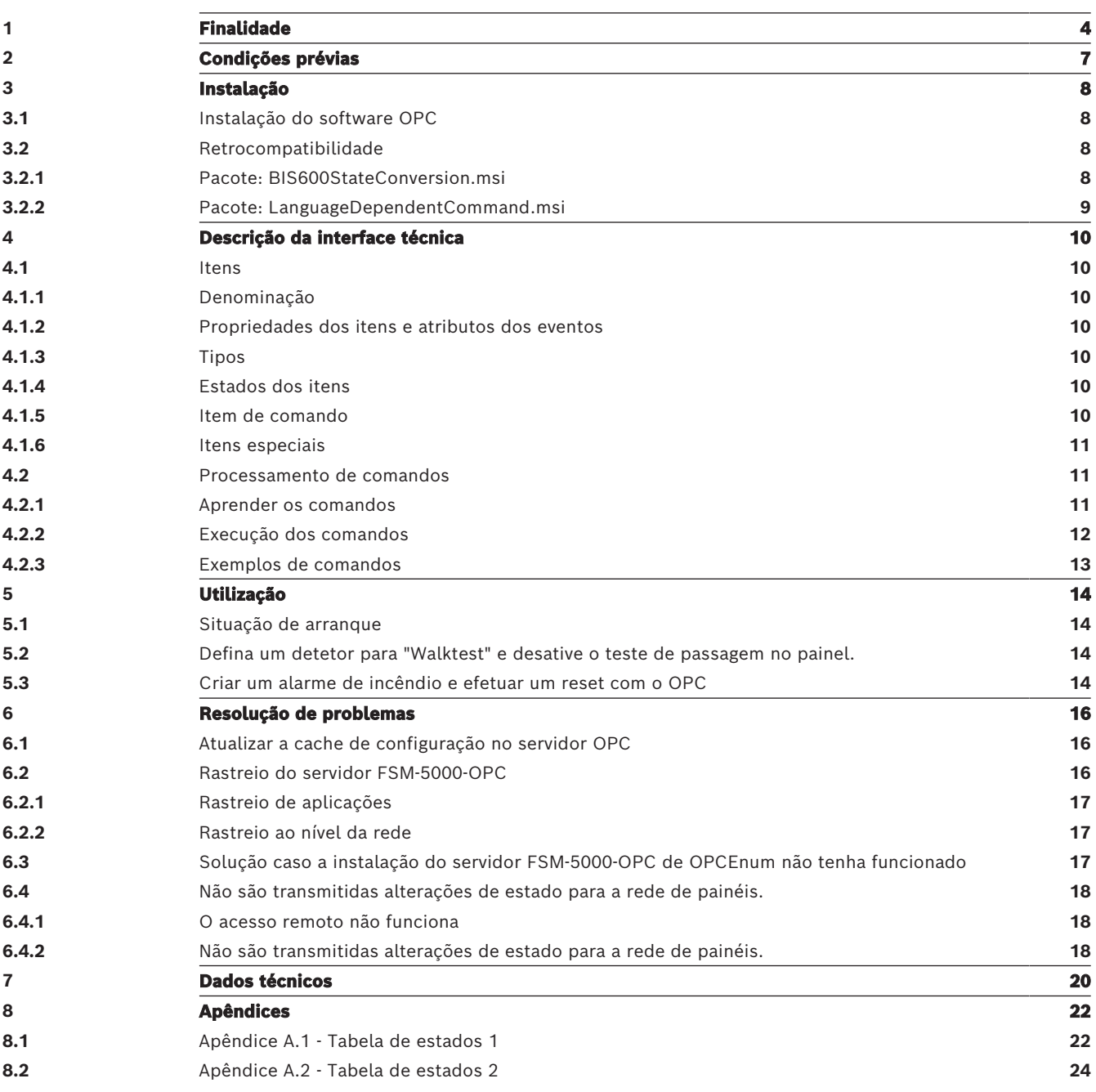

# **1 Finalidade**

<span id="page-3-0"></span>Este documento contém informações sobre painéis de incêndio com uma licença OPC e o servidor OPC versão 2.0.x e posteriores. Trata-se de configurar com sucesso a rede e o correspondente FSM-5000-OPC servidor para ativar a comunicação entre ambos através de uma ligação única Ethernet utilizando qualquer OPC aplicação de cliente. Se está a utilizar o BIS 4.x como OPC cliente consulte o FSM-5000-OPC Guia de Utilizador. O leitor deve estar familiarizado com o OPC e com a utilização de sistemas de alarme de incêndio em geral.

**i**

### **Informação!**

Instalar e configurar uma rede de painéis controlada por um OPC servidor requer conhecimento básico de rede de computadores e domínio de incêndio.

As informações referem-se ao FSM-5000-OPC versão 2.0.x e posteriores, e ao software do painel suportado.

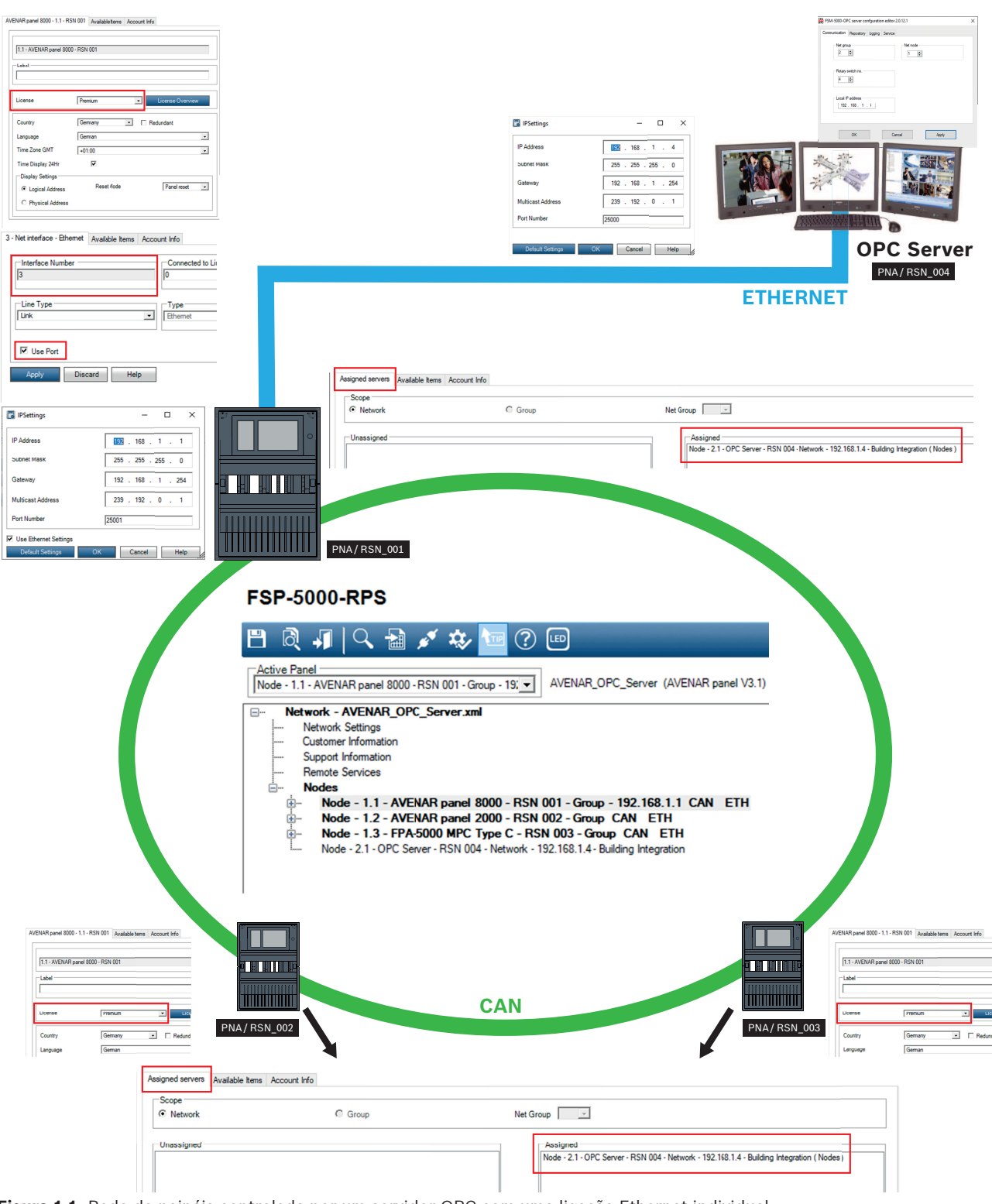

**Figura 1.1:** Rede de painéis controlada por um servidor OPC com uma ligação Ethernet individual

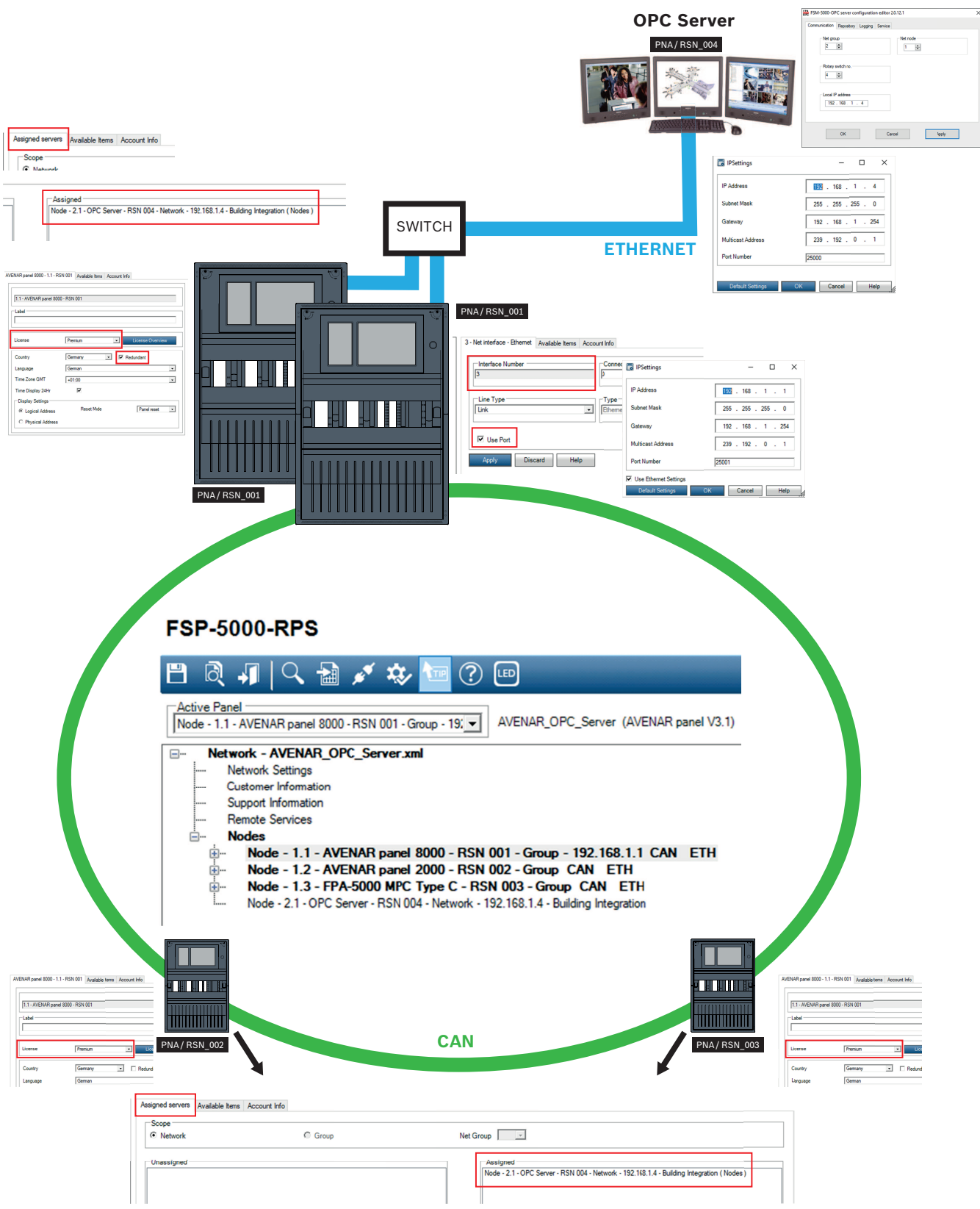

**Figura 1.2:** Rede de painéis controlada por um servidor OPC com um painel redundante

**i**

# **2 Condições prévias**

### <span id="page-6-0"></span>**Informação!**

Transferência de dados não intencional

Se a interface Ethernet do painel de controlo for utilizada apenas para comunicar com um servidor OPC ou para Remote Services, desative a comunicação do painel por TCP/IP no FSP-5000-RPS. Caso contrário, os dados de incêndio podem ser transferidos inadvertidamente através da Ethernet.

Para configurar um servidor OPC numa rede de painéis, têm de estar disponíveis os seguintes elementos:

- Um painel com licença OPC (por exemplo, o AVENAR panel 8000 com licença premium)
- Software FSP-5000-RPS compatível
- A versão do servidor FSM-5000-OPC tem de ser compatível com a versão do respetivo painel (procure a versão compatível no ficheiro Leia-me do software FSM-5000-OPC)
- Rede Ethernet existente com cabo Cat. 5e
- Windows PC onde instalar o FSM-5000-OPC
- Aplicação de cliente OPC (neste documento é utilizado o Softing OPC Demo Client gratuito nos exemplos; consulte https://industrial.softing.com)

**i**

## **3 Instalação 3.1 Instalação do software OPC**

### <span id="page-7-1"></span><span id="page-7-0"></span>**Pré-requisitos:**

- Para poder executar o FSM-5000-OPC, o .NET Framework 4 tem de estar instalado
- Microsoft VC++ Redistributable for Visual Studio 2015 (32 bits)

### **Informação!** Se o software de pré-requisito não existir, instale-o a partir da pasta PreRequisites do pacote de instalação do FSP-5000-RPS ou transfira-o a partir de [http://www.microsoft.com/](http://www.microsoft.com/downloads/en/default.aspx) [downloads/en/default.aspx](http://www.microsoft.com/downloads/en/default.aspx)

### **Tarefa: o FSM-5000-OPC está a ser executado num PC.**

- 1. Abra a pasta que contém a instalação do FSM-5000-OPC.
- 2. Clique em "Setup.exe" e siga as instruções de instalação.
- 3. Abra o Editor de configuração: Start (Iniciar) → All Programs (Todos os programas) → Bosch → FPA5000OPC-Server e execute o Editor de configuração) ou abra o Explorador do Windows Explorer, navegue para C:\Program Files (x86)\Bosch\FPA5000 OPC-Server\ e corra o ConfigEditor.exe
- 4. No separador "Comunicações", adote as definições introduzidas para o nó "Servidor FPA5000 OPC" na configuração RPS.
- 5. Configure a firewall do Windows. A configuração depende do sistema operativo e da firewall utilizada.
- 6. Reinicie o sistema. O FSM-5000-OPC será executado após o reinício, o que será indicado através de um ícone de notificação na área de notificação da barra de tarefas.

### **Informação!**

A instalação do FSM-5000-OPC só está disponível para os sistemas operativos do Windows listados nos Dados técnicos. Para outros sistemas operativos, a instalação pode ter êxito, mas tal não foi testado e portanto o risco é seu.

### **3.2 Retrocompatibilidade**

<span id="page-7-2"></span>Há dois pacotes de instalação para disponibilizar a compatibilidade. Para instalar o respectivo ficheiro

- 1. Vá para a pasta Compatibilidade no disco de instalação
- 2. Faça duplo clique no respectivo ficheiro msi

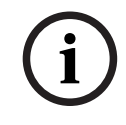

**i**

### **Informação!**

Apenas utilize estes pacotes se for necessária compatibilidade com soluções concebidas para versões anteriores à versão 1.1 do servidor FSM-5000-OPC.

### **3.2.1 Pacote: BIS600StateConversion.msi**

<span id="page-7-3"></span>**Descrição:** estados do servidor OPC mapeados para um desfasamento de 600 em vez do estado da linha concebido para retrocompatibilidade da versão 2.0.x do servidor OPC com clientes mais antigos. As configurações de instâncias lidas pelo BIS 1.0.x requerem que assim seja para poder funcionar com o servidor OPC 2.0.x.

**Pós-condição:** entrada de registo para a configuração do OPC definida.

### **3.2.2 Pacote: LanguageDependentCommand.msi**

<span id="page-8-0"></span>**Descrição:** os comandos são dependentes de idiomas como o servidor OPC 1.0.x. Concebido para retrocompatibilidade da versão 2.0.x do servidor OPC com clientes mais antigos. As configurações de instâncias lidas pelo BIS 1.0.x requerem que assim seja para poder funcionar com o servidor OPC 2.0.x.

**Pós-condição:** entrada de registo para a configuração do OPC definida.

# **4 Descrição da interface técnica**

<span id="page-9-1"></span><span id="page-9-0"></span>A descrição da interface explica a interface OPC do servidor.

### **4.1 Itens**

Nos espaços de nomes OPC encontram-se itens que representam os dados.

### **4.1.1 Denominação**

<span id="page-9-2"></span>Os itens nos espaços de nomes DA e AE são indicados de acordo com o seguinte esquema: <PanelGroupNumber-PanelNodeNumber>.<SIType>.<SINumber>.<SISubnumber>

### **4.1.2 Propriedades dos itens e atributos dos eventos**

<span id="page-9-3"></span>A tabela mostra as propriedades relevantes dos itens:

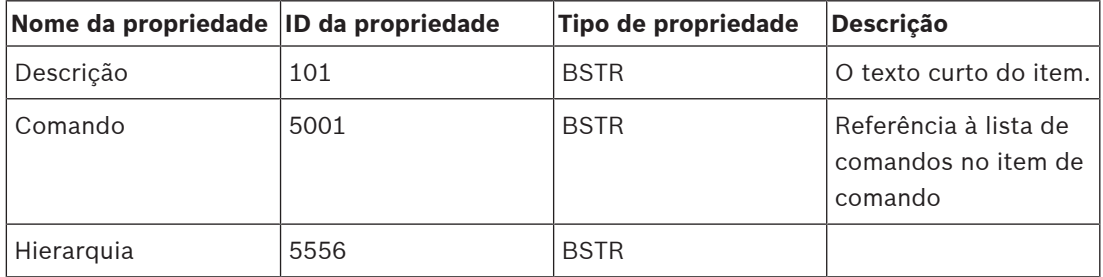

O Comando de propriedade (5001) tem o valor que se refere ao ID de propriedade do seu tipo no Item de comando. Por exemplo, se o item tiver o valor 5005 para o Comando de propriedade (5001), nesse caso a propriedade 5005 do item de comando representa o tipo do item com a lista de comandos.

### **4.1.3 Tipos**

<span id="page-9-4"></span>Cada item tem um tipo. Cada tipo suporta um conjunto de comandos. A descrição do comando pode ser lida a partir do item de comando. Além disso, os comandos suportados são fornecidos pela entrada para o tipo de item de comando.

### **4.1.4 Estados dos itens**

<span id="page-9-5"></span>Cada item tem um valor que representa o respetivo estado atual. Os itens não utilizam todos os estados possíveis. Os estados possíveis de um item dependem do tipo de item.

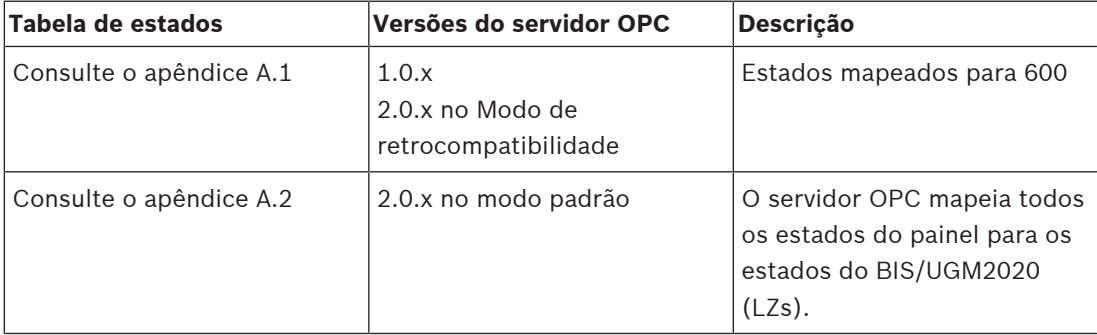

### **4.1.5 Item de comando**

<span id="page-9-6"></span>O item de comando descreve os tipos e os comandos dos tipos de produto.

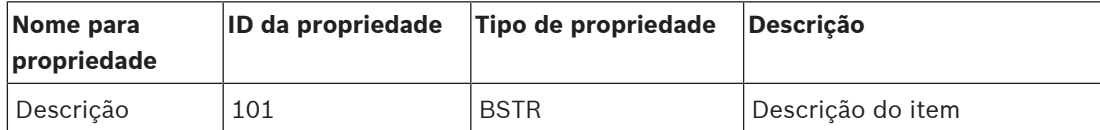

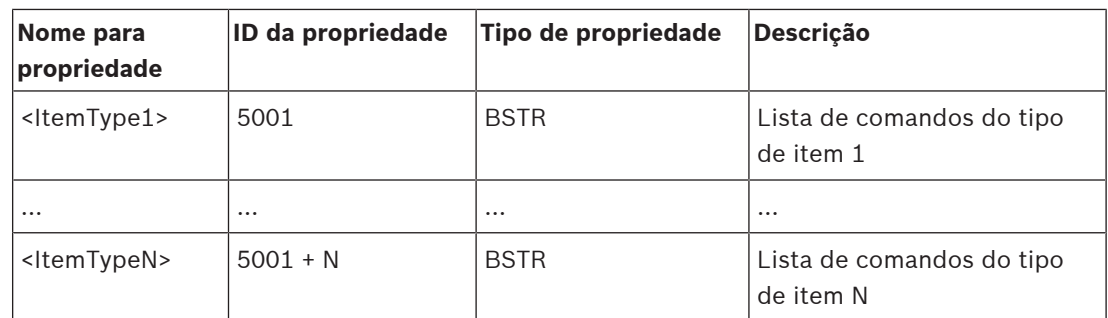

A lista de comandos de um tipo de item é descrita no formato XML. Os comandos possíveis de um item podem ser lidos em tempo de execução pelo servidor OPC após ligação à rede de painéis.

### **4.1.6 Itens especiais**

<span id="page-10-0"></span>Para a operação do servidor FSM-5000-OPC, é necessário um painel com uma licença OPC (por exemplo, o AVENAR panel 8000 com licença premium). Uma licença pode ter três estados:

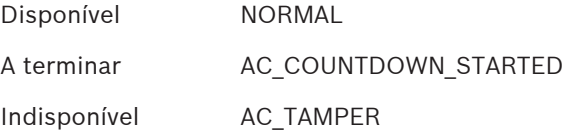

É endereçado pelo endereço do item <grupo do servidor OPC>.<nó do servidor OPC>.SI\_ADDRESSCARD.0.0.

### **4.2 Processamento de comandos**

<span id="page-10-1"></span>Os comandos possíveis com descrição de um item são lidos a partir do item de comando no formato XML. Para enviar comandos para o servidor OPC, o valor do comando será escrito como um valor para o item de comando. O valor de comando também está no formato XML e pode ser derivado da descrição do comando.

### **4.2.1 Aprender os comandos**

- <span id="page-10-2"></span>– Cada item tem uma propriedade 5001. O valor inteiro desta propriedade refere-se a um índice de propriedade no item "CMD item" que contém a descrição do comando do item.
- "CMD item" contém descrições de comando para todos os itens. "CMD item" é visível no espaço de nomes de Acesso de dados.
- Itens do mesmo tipo de funcionalidade partilham a mesma descrição de comando. Por exemplo, a propriedade 5027 de "CMD item" é descrita como "Input" (Entrada). Um item que tem uma propriedade 5001 com um valor de 5027 suporta comandos de acordo com a descrição de comando de CMD#5027.
- O formato das descrições de comando é XML. Este XML é um modelo para o comando que será enviado de volta ao servidor OPC. Para o item CMD#5027 (sintaxe do OPC para a propriedade de item CMD com o ID 5027), o valor pode ser o seguinte:

<nsPV:Commands xmlns:nsPV="file:///S3K/Proxyverwalter" xmlns:nsMakroNotPV="file:///S3K/NichtProxyverwalter"><nsPV:Command Name="ISOLATE\_ON" Anzeigename="Isolate on" Description="Isolate a device" OPCServerKlasse="MagicPanel OPC Server" /><nsPV:Command Name="ISOLATE\_OFF" Anzeigename="Isolate off" Description="UnIsolate a device" OPCServerKlasse="MagicPanel OPC Server" /><nsPV:Command Name="WALKTEST\_ON" Anzeigename="Walktest on" Description="Walktest on" OPCServerKlasse="MagicPanel OPC Server" /><nsPV:Command Name="WALKTEST\_OFF" Anzeigename="Walktest off" Description="Walktest off" OPCServerKlasse="MagicPanel OPC Server" /><nsPV:Command Name="ACK" Anzeigename="Acknowledge" Description="Acknowledge" OPCServerKlasse="MagicPanel OPC Server" /><nsPV:Command Name="RESET" Anzeigename="Reset" Description="Reset" OPCServerKlasse="MagicPanel OPC Server" /></nsPV:Commands>

– A descrição de comando é um conjunto de elementos <COMMAND> Cada elemento é composto por um nome, um nome a apresentar e uma descrição (específica do idioma) É deste modo que se leem todos os comandos suportados para um item. Leia a especificação DA do OPC sobre como efetuar isto a nível programático (consulte www.opcfoundation.org).

### **4.2.2 Execução dos comandos**

<span id="page-11-0"></span>1. Crie um novo comando em formato XML. O comando XML baseia-se no modelo de comando explicado em . Eis um exemplo sobre como ler o formato. As descrições deste exemplo e de exemplos adicionais podem ser encontradas em Exemplos de comandos.

```
<nsPV:Command Name="ACK" Anzeigename="Acknowledge"
Description="Acknowledge" OPCServerKlasse="BoschFPA5000OpcServer1"
xmlns:nsPV="file:///S3K/Proxyverwalter" Sender="BIS" Adresse="Fire Panel
1-2.NAC.2"/>
```
Obtém o nome do comando a partir da descrição do comando (por exemplo, "ACK") e também "Anzeigename" e "Descrição". A sintaxe do valor "Endereço" é descrita na secção Denominação.

O comando também pode conter parâmetros como um atributo opcional, mas a maioria dos comandos não requer parâmetros. Uma exceção é SET\_TIME que requer cinco parâmetros de cadeia de carateres: horas, minutos, dia, mês, ano. Para obter mais detalhes sobre como indicar parâmetros, leia a descrição do comando SET\_TIME:

<nsPV:Command Name="SET\_TIME" Anzeigename="Zeit stellen" Description="Zeit stellen" OPCServerKlasse="MagicPanel OPC Server"> <nsPV:Parameters><nsPV:Parameter ValueType="string" Name="Stunde" Anzeigename="Stunden" Description="Stunde 2stellig"><nsMakroNotPV:ACTIVATION /></nsPV:Parameter><nsPV:Parameter ValueType="string" Name="Minute" Anzeigename="Minuten" Description="Minuten 2stellig"><nsMakroNotPV:ACTIVATION /></nsPV:Parameter><nsPV:Parameter ValueType="string" Name="Tag" Anzeigename="Tage" Description="Tage 2stellig"><nsMakroNotPV:ACTIVATION /></nsPV:Parameter><nsPV:Parameter ValueType="string" Name="Monat" Anzeigename="Monate" Description="Monate 2stellig"><nsMakroNotPV:ACTIVATION /></nsPV:Parameter><nsPV:Parameter ValueType="string" Name="Jahr" Anzeigename="Jahr" Description="Jahr 2stellig"><nsMakroNotPV:ACTIVATION/></nsPV:Parameter></nsPV:Parameters></ nsPV:Command>

2. Escreva um Comando XML para o item CMD.

É deste modo que executa os comandos para um item. Consulte a especificação de comandos OPC (www.opcfoundation.org).

### **4.2.3 Exemplos de comandos**

### <span id="page-12-0"></span>**Cenário 1: Reconhecer um relatório**

No seguinte cenário, o equipamento de notificação sonora 2.1 do painel 1 do grupo de painéis 1 ("Painel de incêndio 1-1.NAC.2.1") receberá um comando de reconhecimento.

<nsPV:Command Name="ACK" Anzeigename="Acknowledge" Description="Acknowledge" OPCServerKlasse="BoschFPA5000OpcServer1" xmlns:nsPV="file:///S3K/Proxyverwalter" Sender="BIS" Adresse=" Fire Panel

1-2.NAC.2"/>

Se enviar este comando, o relatório criado para esse equipamento de notificação sonora será reconhecido se existir.

### **Cenário 2: Efetuar o reset de um relatório**

<nsPV:Command Name="RESET" Anzeigename="Reset" Description="Reset" OPCServerKlasse="BoschFPA5000OpcServer1" xmlns:nsPV="file:///S3K/ Proxyverwalter" Sender="BIS" Adresse="Fire Panel 1-2.Detector.1.2"/>

### **Cenário 3: Inibir um detetor**

No cenário seguinte, a entrada 100.1 do painel 11 no grupo de painéis 47 (Adresse="Fire Panel 47-11.Input.100.1"/>) receberá o comando "Bypass on".

<nsPV:Command Name="Bypass on" Anzeigename="Bypass on" Description="Bypass a detector" OPCServerKlasse="MagicPanel OPC-Server" xmlns:nsPV=="file:/// S3K/Proxyverwalter" Sender="BIS" Adresse="Fire Panel 47-11.Input.100.1"/> Se enviar este comando, a entrada mudará o seu estado para "bypass".

# **5 Utilização**

<span id="page-13-0"></span>Este capítulo apresenta uma exemplo para um cenário simples. A intenção é dar-lhe uma noção básica do funcionamento do FPA5000-OPCServer. O cenário contém o seguinte:

- Uma configuração de rede, tal como é descrito no exemplo do capítulo .
- Adicionalmente, configurámos um Módulo LSN com dois circuitos: o circuito 1 contém um detetor automático do tipo FAP-OTC420 (detetor térmico ótico). O circuito 2 contém um botão de alarme manual do tipo DM-210.

O nome do item do detetor automático é 2.8.DETECTOR.1.1 e o nome do botão de alarme manual é 2.8.DETECTOR.2.1.

Veremos como pode receber informações do estado do item do painel para ambos os detetores e como utilizar os comandos para controlar os detetores. No lado do servidor OPC, estamos novamente a utilizar o Softing Demo Client para demonstração. O cenário consiste em duas partes:

Parte 1: Defina o detetor automático para "Walktest" enviando um comando OPC. Em seguida, desligue o teste de passagem no painel e receba um estado "Normal" para o detetor por OPC. Parte 2: Crie um alarme de incêndio com o detetor manual. Receba "Fire" pelo OPC. Envie "Reset" via OPC para o painel e receba "Normal" quando o detetor voltar ao seu estado normal.

### **5.1 Situação de arranque**

<span id="page-13-1"></span>O painel foi iniciado, encontra-se no estado inativo sem falhas nem alarmes e está ligado ao servidor OPC.

- 1. Abra o cliente OPC.
- 2. Selecione ambos os detetores para observar o estado e também o item CMD para envio de comandos.
- 3. Procure o valor do estado na tabela Apêndice A.2 Tabela de estado 2. O valor 5 é atribuído com Stand-by/Control off (LZ: GE), que é o estado normal para todos os tipos de itens sem ativação nem falhas.

### **5.2 Defina um detetor para "Walktest" e desative o teste de passagem no painel.**

<span id="page-13-2"></span>Envie a seguinte linha de comandos para o painel:

<nsPV:Command Name="WALKTEST\_ON" Anzeigename="Walktest on" Description="Walktest on" OPCServerKlasse="BoschFPA5000OpcServer1" xmlns:nsPV="file:///S3K/Proxyverwalter" Sender="BIS" Adresse="Fire Panel 2-8.Detector.1.1"/>

(Consulte [Execução dos comandos, página 12](#page-11-0) Passo 2: Execução de comandos para obter mais informações.)

O painel definirá o detetor para o estado administrativo "Walktest" (estado composto definido para Walktest/Normal). Não é possível ver um relatório de estado associado na caixa de diálogo principal, mas pode vê-lo acedendo ao menu de estado.

Depois de enviar o comando e receber o novo estado do item, o Softing Demo Client indica: De acordo com a tabela de estados, o valor "37" corresponde a "Maintenance - Stand-by/ Control Off".

### **5.3 Criar um alarme de incêndio e efetuar um reset com o OPC**

<span id="page-13-3"></span>Agora, prima o botão de alarme manual. O painel de controlo apresenta um alarme de incêndio em 2.8.DETECTOR.2.1. No cliente OPC:

O valor 16 significa Ext-Fire (LZ: F1) – compare com o Apêndice A.2 – Tabela de estados 2

Depois de desbloquear o fecho no botão de alarme manual, envie o seguinte comando OPC para o painel:

<nsPV:Command Name="RESET" Anzeigename="Reset" Description="Reset" OPCServerKlasse="BoschFPA5000OpcServer1" xmlns:nsPV="file:///S3K/Proxyverwalter" Sender="BIS" Adresse="Fire Panel 2-8.Detector.2.1"/>

O detetor volta ao estado normal e o alarme de incêndio desaparece do ecrã do painel.

## **6 Resolução de problemas**

<span id="page-15-0"></span>Se a configuração do servidor FSM-5000-OPC não funcionar na rede de painéis, tente fazer o seguinte:

- Confirme no painel de controlo se o endereço IP está atribuído e envie um comando "ping" ao servidor OPC.
- Se o comando "ping" tiver resposta, mas a configuração continuar a não ter êxito, verifique
	- todas as definições no painel,
	- todas as definições no Editor de configuração do FSM-5000-OPC,
	- as definições da placa Ethernet na configuração do sistema do Windows.
- Desativar a firewall
- Faça o seguinte:
	- Pare o OPC (consulte o separador "Serviço" no Editor de configuração)
	- Elimine os ficheiros bin em C:\MPOPCServer\Repository
	- Inicie o OPC → Será criado um novo ficheiro por nó.
- Se não forem apresentados quaisquer elementos, verifique se a pasta Repository existe e se contém um ficheiro bin para cada nó. Os ficheiros estão localizados em C: \MPOPCServer\Repository.
- No painel de controlo MPC, vá para **Diagnóstico Rede Tabela de encaminhamento.** É apresentada uma tabela com informações sobre o encaminhamento. Todos os nós de rede que estão disponíveis a partir do painel e são reconhecidos dentro do sistema em rede são apresentados em Nó. Ao lado, estão as respetivas interfaces através das quais os nós de rede são ligados ao painel. Se a configuração do servidor OPC estiver correta, tem de haver uma entrada em **Nó** com o RSN do nó do servidor OPC e a interface "Túnel UDP".
- Certifique-se de que o painel de controlo não apresenta quaisquer problemas relativos ao nó do servidor OPC ou à comunicação de rede em geral.
- Verifique se tem um painel de controlo com uma licença premium (AVENAR). FPA-5000 tem com o FW 3.x uma licença premium por predefinição. Com FPA-5000 FW 1.x e 2.x precisa de um cartão de endereço OPC.

### **6.1 Atualizar a cache de configuração no servidor OPC**

- <span id="page-15-1"></span>1. Determine qual é o diretório com os ficheiros de cache no diretório de configuração.
- 2. Elimine os ficheiros de cache para um ou mais painéis no diretório determinado. O nome do ficheiro de cache corresponde ao grupo de painéis e ao número do nó. O esquema é MP<group>\_<node>.bin. Por exemplo, o painel 1.1 tem o ficheiro de cache MP1\_1.bin.
- 3. Desligue a ligação entre o servidor OPC e o painel. É apresentado um erro de ligação no painel.
- 4. Restabeleça a ligação entre o servidor OPC e o painel. Efetue um reset das mensagens de falha no painel.
- 5. Passado algum tempo, os ficheiros de cache são recriados para os painéis cuja ligação foi restabelecida no diretório determinado. Após a criação dos ficheiros de cache, os itens do painel são publicados via OPC.

<span id="page-15-2"></span>Procure a nova configuração no servidor OPC.

### **6.2 Rastreio do servidor FSM-5000-OPC**

O rastreio do servidor OPC é possível em dois níveis. O primeiro nível é o da aplicação, o segundo é o da rede FPA-5000.

### **6.2.1 Rastreio de aplicações**

<span id="page-16-0"></span>Altere o nível de rastreio do servidor FSM-5000-OPC.

- 1. Inicie o Editor de Registo do Windows ao escrever "regedit.exe" na linha de comandos.
- 2. Navegue no editor de registo para a chave: HKEY\_LOCAL\_MACHINE\Software\Bosch\FPA\_5000\_OPC\Global
- 3. Aqui, irá encontrar um valor com o nome "TraceLevel". O valor dos dados desta entrada pode ter duas entradas válidas, conforme descrito abaixo. Pode alterar o valor fazendo duplo clique.

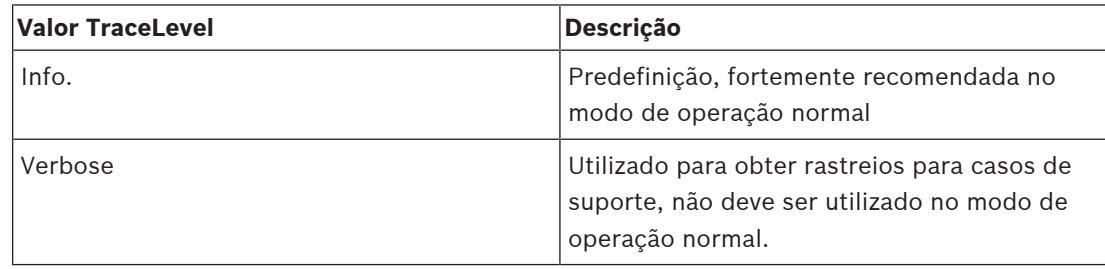

Reinicie o servidor OPC para aplicar a alteração do valor TraceLevel.

### **6.2.2 Rastreio ao nível da rede**

<span id="page-16-1"></span>Siga as instruções da secção , mas defina o valor da chave "TraceLevelNetStack" para "Verbose".

<span id="page-16-2"></span>Reinicie o servidor OPC para aplicar a alteração.

### **6.3 Solução caso a instalação do servidor FSM-5000-OPC de OPCEnum não tenha funcionado**

Se a configuração do servidor FSM-5000-OPC não instalar corretamente o serviço OPCEnum que é utilizado pelos clientes OPC para enumerar os servidores OPC disponíveis, utilize a solução seguinte para corrigir essa situação.

Pré-condição: os ficheiros necessários foram copiados para o seu sistema pelo instalador MSI durante a configuração do servidor FSM-5000-OPC:

```
Desinstale o servidor OPC com o seguinte script:
```

```
@echo off
regsvr32 /u /s "%CommonProgramFiles%\OPC Foundation\Bin\OpcDxPs.dll"
regsvr32 /u /s %WINDIR%\system32\opcbc_ps.dll
regsvr32 /u /s %WINDIR%\system32\opccomn_ps.dll
regsvr32 /u /s %WINDIR%\system32\opchda_ps.dll
regsvr32 /u /s %WINDIR%\system32\opcproxy.dll
regsvr32 /u /s %WINDIR%\system32\opcSec_PS.dll
regsvr32 /u /s %WINDIR%\system32\opc_aeps.dll
"%CommonProgramFiles%\OPC Foundation\Install\OpcCustomInstaller" /Uninstall
4 Agora, volte a instalar o servidor com o seguinte script:
@echo off
regsvr32 /s "%CommonProgramFiles%\OPC Foundation\Bin\OpcDxPs.dll"
regsvr32 /s %WINDIR%\system32\opcbc_ps.dll
regsvr32 /s %WINDIR%\system32\opccomn_ps.dll
```

```
regsvr32 /s %WINDIR%\system32\opchda_ps.dll
```

```
regsvr32 /s %WINDIR%\system32\opcproxy.dll
```

```
regsvr32 /s %WINDIR%\system32\opcSec_PS.dll
```

```
regsvr32 /s %WINDIR%\system32\opc_aeps.dll
"%CommonProgramFiles%\OPC Foundation\Install\OpcCustomInstaller" /Install
```
### **6.4 Não são transmitidas alterações de estado para a rede de painéis.**

- <span id="page-17-0"></span>1. Verifique a ligação IP à rede de painéis; por exemplo, envie um comando "ping" para o endereço IP do painel.
- 2. Verifique as suas definições no ConfigEditor, nomeadamente o PNA/RSN configurado para o servidor OPC. Se o PNA/RSN configurado no servidor (ConfigEditor) não corresponder ao PNA/RSN configurado para o servidor OPC no software de programação FSP-5000-RPS, o painel não irá ligar-se ao servidor OPC.
- 3. Certifique-se de que tem uma licença OPC. Se o seu sistema ficar sem tempo livre de licença (48 horas), o item da licença irá alterar o estado para "tamper" e a rede de painéis deixa de enviar o estado.
- 4. Verifique se a Firewall está desativada ou se as portas necessárias estão desbloqueadas.

### **6.4.1 O acesso remoto não funciona**

- <span id="page-17-1"></span>1. Certifique-se de que a Firewall do Windows está desativada no sistema que executa o servidor OPC. Verifique também se a firewall dos sistemas de servidor não bloqueia a ligação remota.
- 2. Verifique se o cliente pode encontrar o computador do servidor na sua rede (definições IP, DNS, Grupo de trabalho). Para efetuar esta verificação, pode configurar temporariamente uma partilha de pastas pública no sistema de servidores (Consulte a Ajuda do Windows sobre este tópico. Abra o Explorador do Windows no cliente. Clique em Rede > Grupo de trabalho – o servidor tem de estar visível aí. Nota: a partilha de ficheiros não é necessária para o OPC. Trata-se apenas de um teste para verificar se o servidor é visível.) ou pode introduzir *ping <nome do computador servidor>* na linha de comandos do cliente.
- 3. Os passos de configuração para comprovação são descritos no capítulo Acesso remoto ao servidor FSM-5000-OPC a partir do Building Integration System (BIS).
- 4. Utilize o Softing Demo Client ("Executar como um utilizador diferente" com a conta correta) e verifique se tem acesso ao servidor OPC. O DA V2 deverá indicar FPA-5000OPC. Selecione-o e selecione o grupo. Posteriormente, deverá poder navegar com "Itens DA".
- 5. Se não estiver a funcionar, verifique se tem uma ligação TCP/IP ao sistema remoto (por exemplo, enviando um comando "ping").
- 6. Verifique se o cliente consegue ligar-se ao FPA-5000OPCServer quando este funciona localmente no sistema remoto (por exemplo, utilize o Softing Demo Client para o comprovar). Se isto não funcionar, corrija este problema primeiro (consulte também o capítulo ).

### **6.4.2 Não são transmitidas alterações de estado para a rede de painéis.**

<span id="page-17-2"></span>1. Verifique a ligação IP à rede de painéis; por exemplo, envie um comando "ping" para o endereço IP do painel.

- 2. Verifique as suas definições no ConfigEditor, nomeadamente o PNA/RNS configurado para o servidor OPC. Se o PNA/RSN configurado no servidor (ConfigEditor) não corresponder ao PNA/RSN configurado para o servidor OPC no software de programação FSP-5000-RPS, o painel não irá ligar-se ao servidor OPC.
- 3. Certifique-se de que tem um painel de controlo com uma licença OPC. Se o seu sistema ficar sem tempo livre de licença (48 horas), o item da licença irá alterar o estado para "tamper" e a rede de painéis deixa de enviar o estado.
- 4. Verifique se a Firewall está desativada ou se a porta necessária (Número de porta 25000) está desbloqueada.
- 5. No FSP-5000-RPS, verifique se o OPC-Server está atribuído ao painel pretendido. Isto significa que o OPC-Server faz parte da lista de "Servidores atribuídos" do painel.

## **7 Dados técnicos**

### <span id="page-19-0"></span>**Normas OPC suportadas:**

- DA 2.0
- AE 1.01

### **Outras normas**

"Requisitos BIS comuns" (norma da Bosch).

### **Sistemas operativos suportados:**

- Windows 10 (64 bits)
- Windows 2016 Server
- Windows 2019 Server

### **Limites**

Para cada painel, podem ser criados aproximadamente 2000 itens OPC na configuração máxima.

### **Memória**

Para a cache de dados de configuração é armazenado um ficheiro com aproximadamente 200 KB para cada painel na pasta de repositório.

### **Licenciamento**

Cada painel de controlo requer uma licença premium para ser atribuído a um servidor OPC.

### **Informação Adicional**

Especificações da tecnologia LAN:

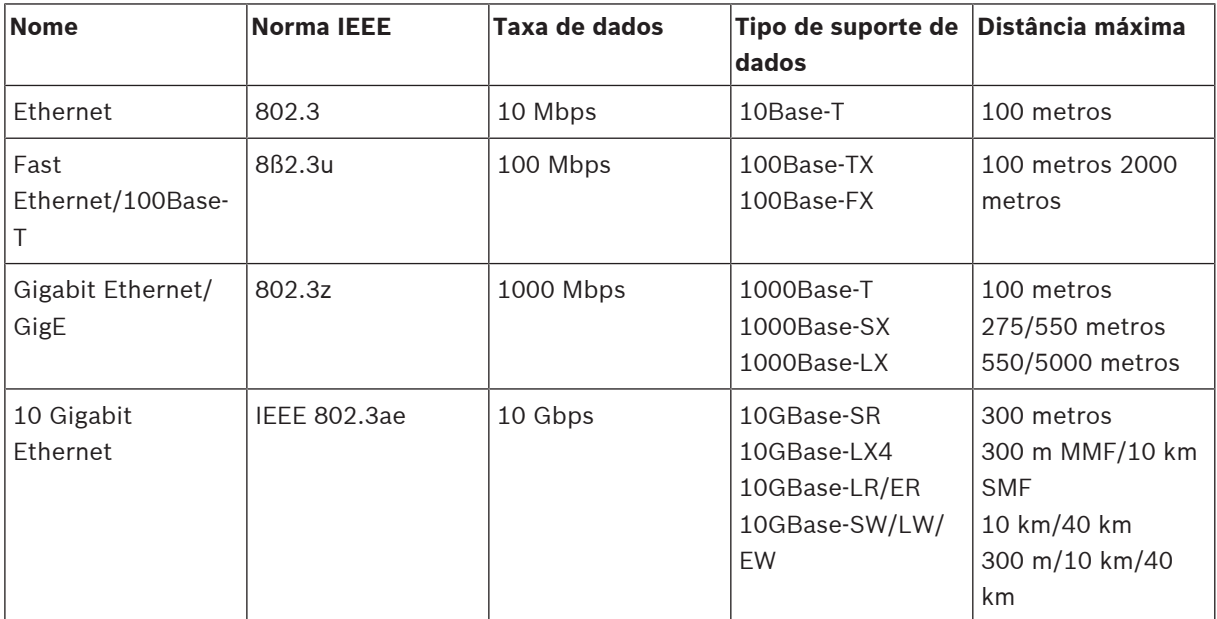

### Guia de codificação da Ethernet

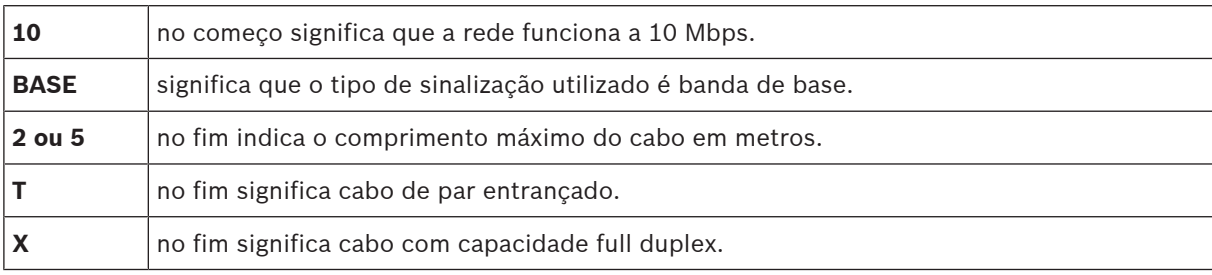

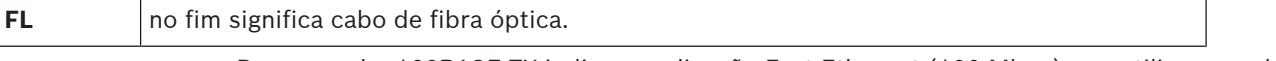

Por exemplo: 100BASE-TX indica uma ligação Fast Ethernet (100 Mbps) que utiliza um cabo de par entrançado capaz de transmissões dúplex completas. Capacidades de grau do cabo

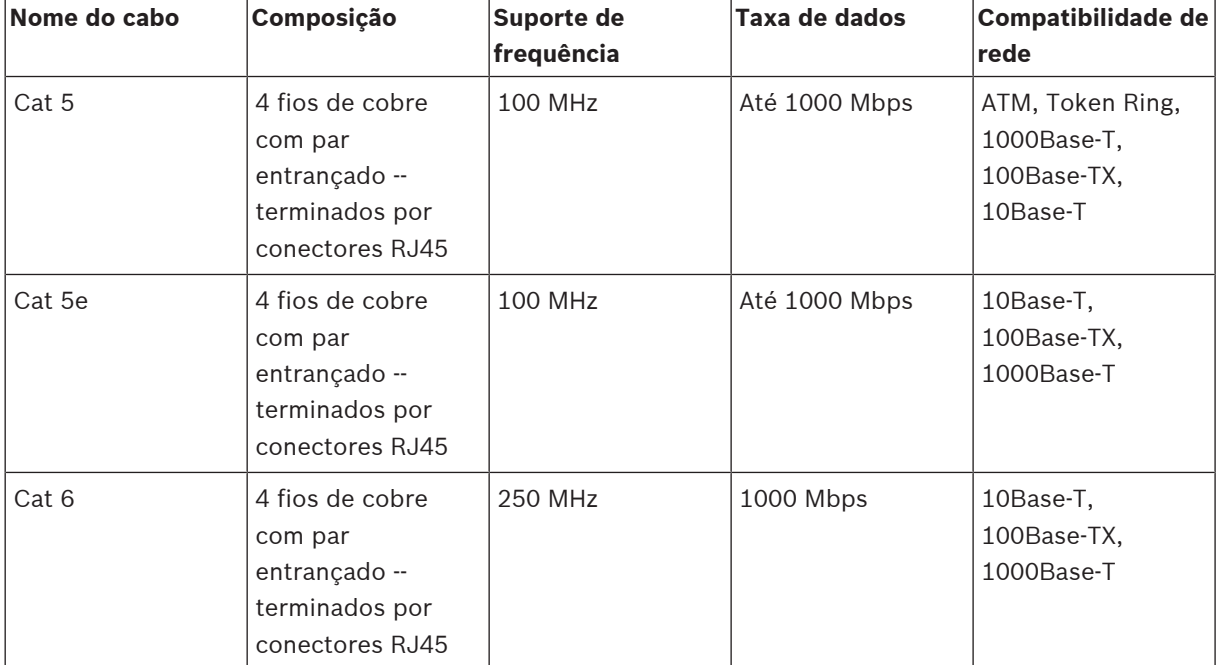

# **Apêndices**

# **8.1 Apêndice A.1 - Tabela de estados 1**

<span id="page-21-1"></span><span id="page-21-0"></span>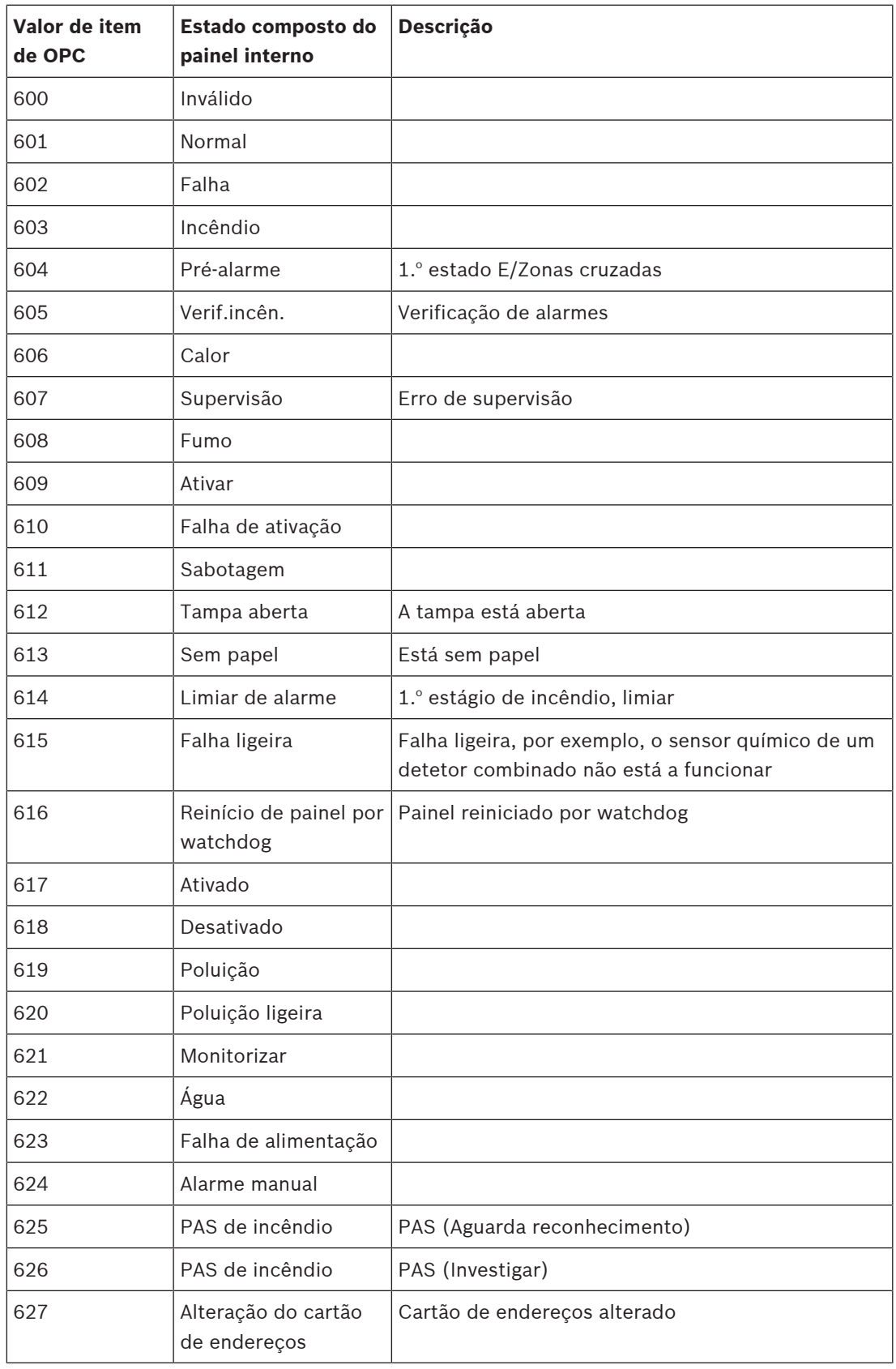

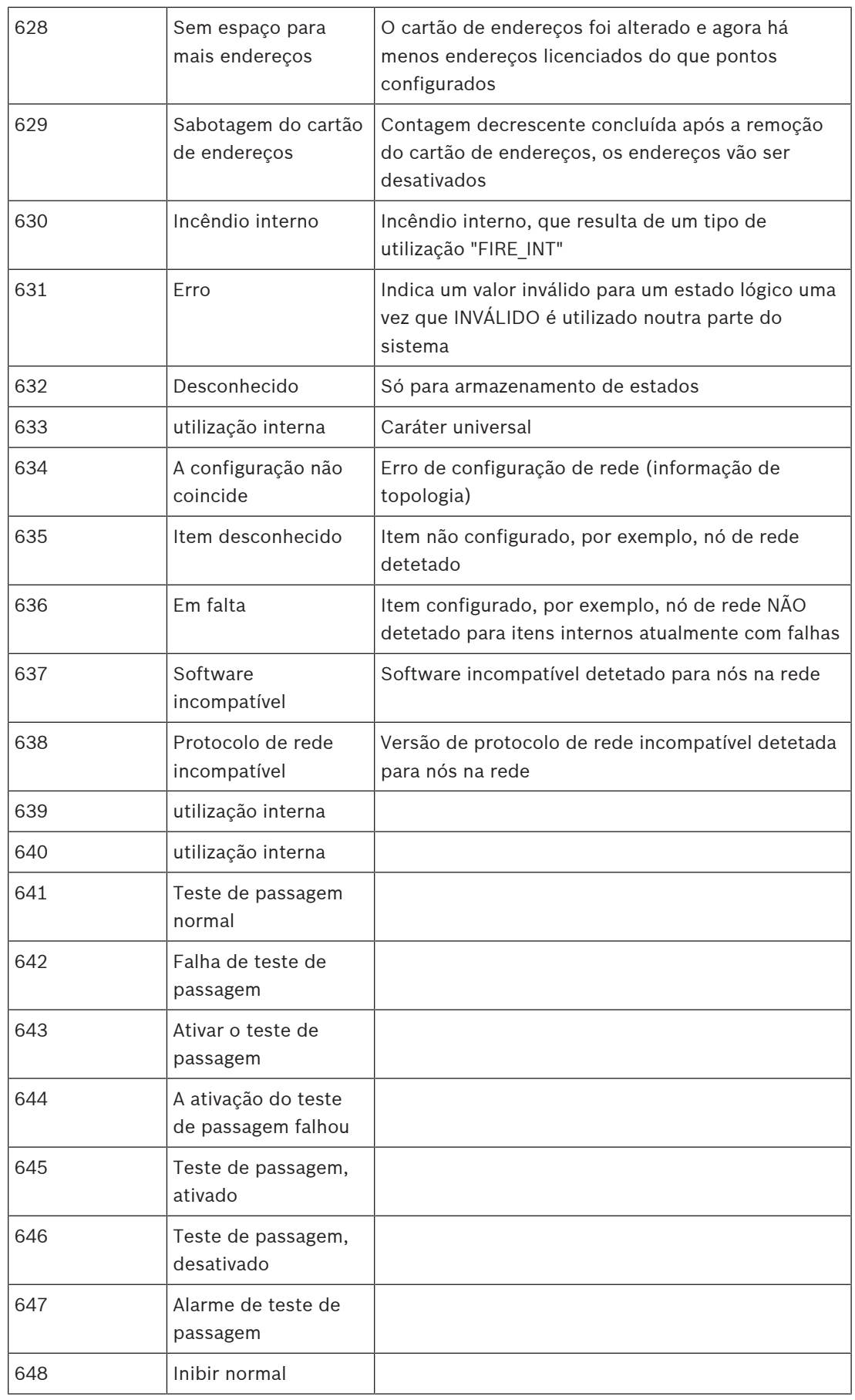

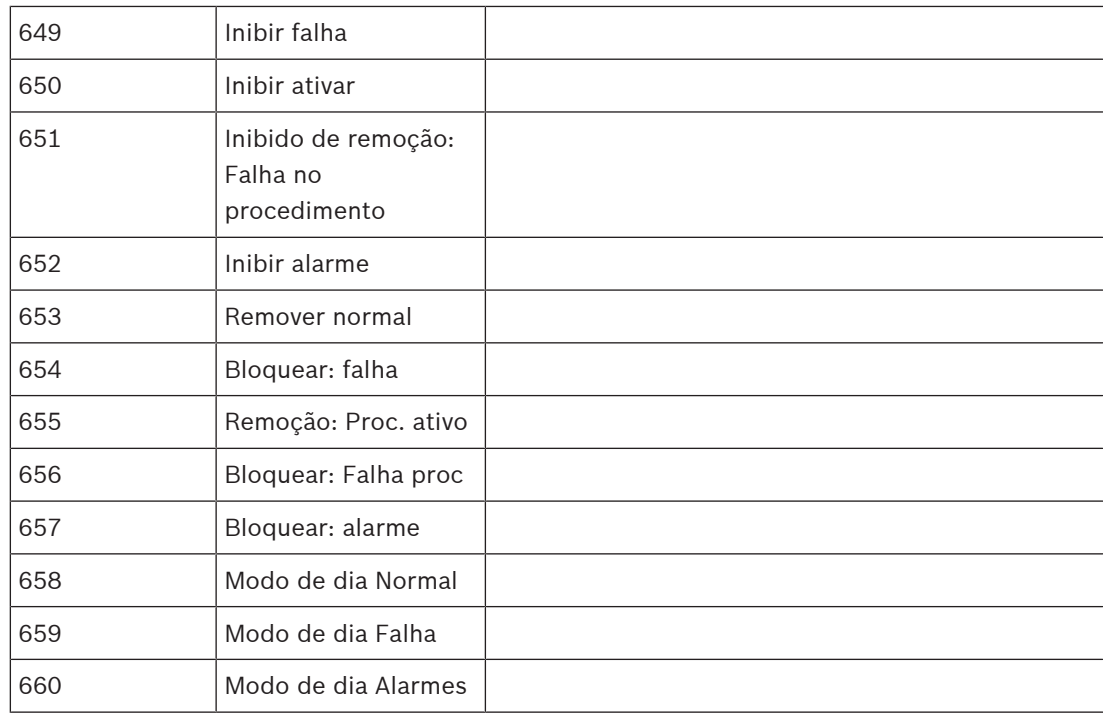

**Tabela 8.1:** Apêndice A.1 - Tabela de estados 1

# **8.2 Apêndice A.2 - Tabela de estados 2**

<span id="page-23-0"></span>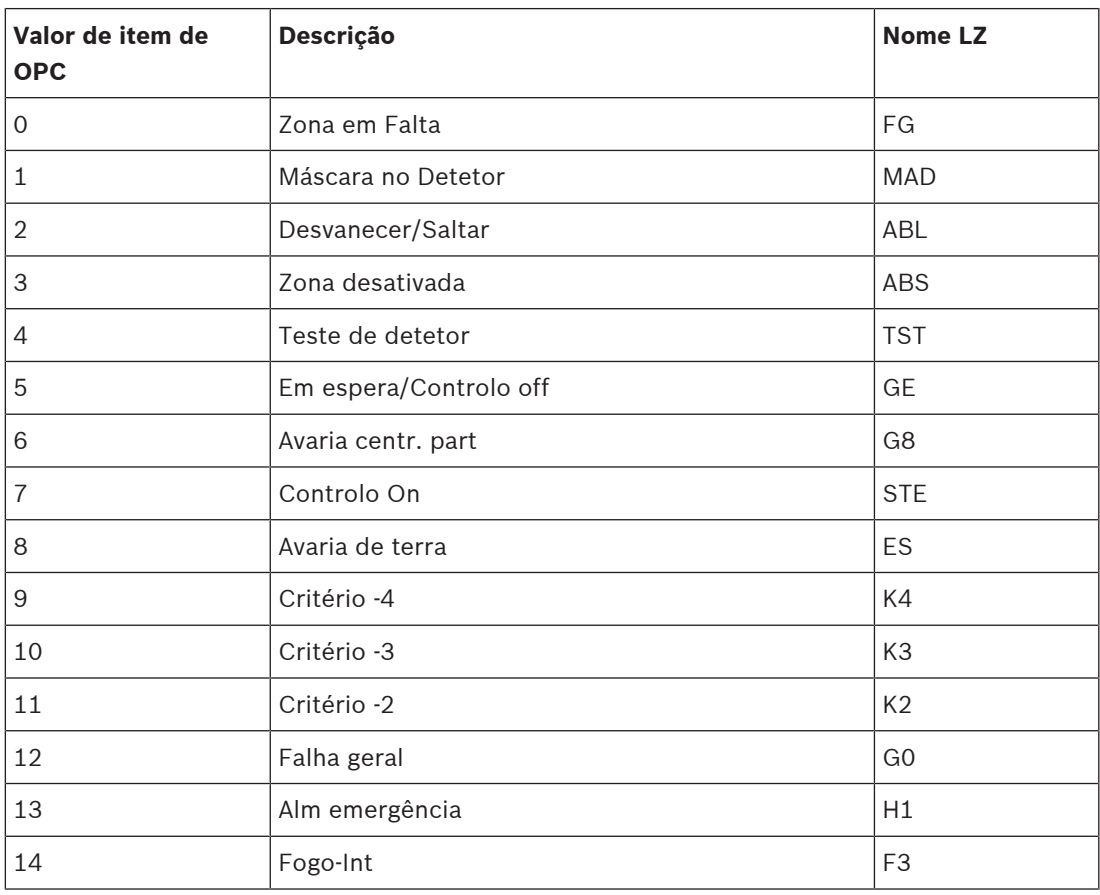

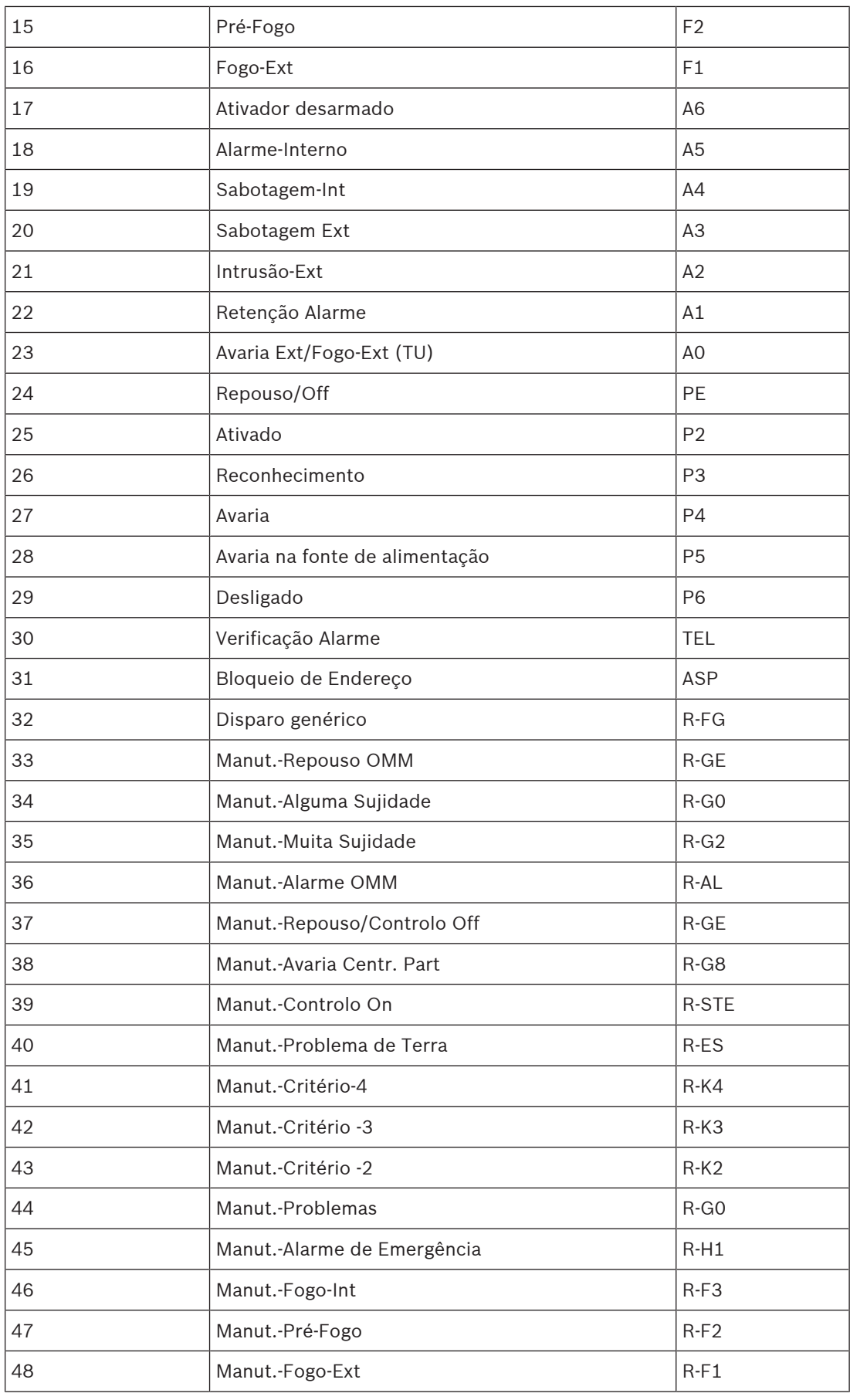

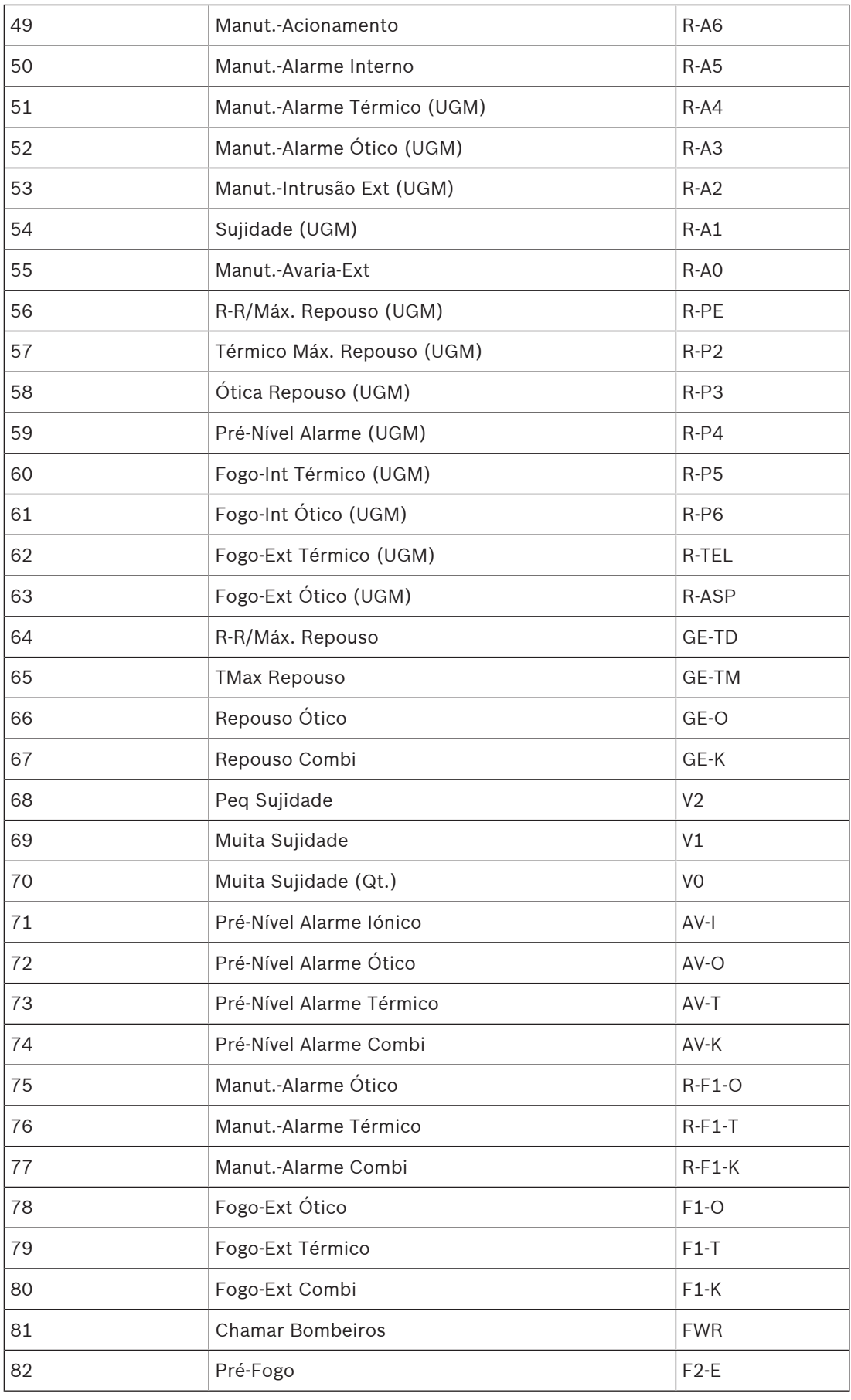

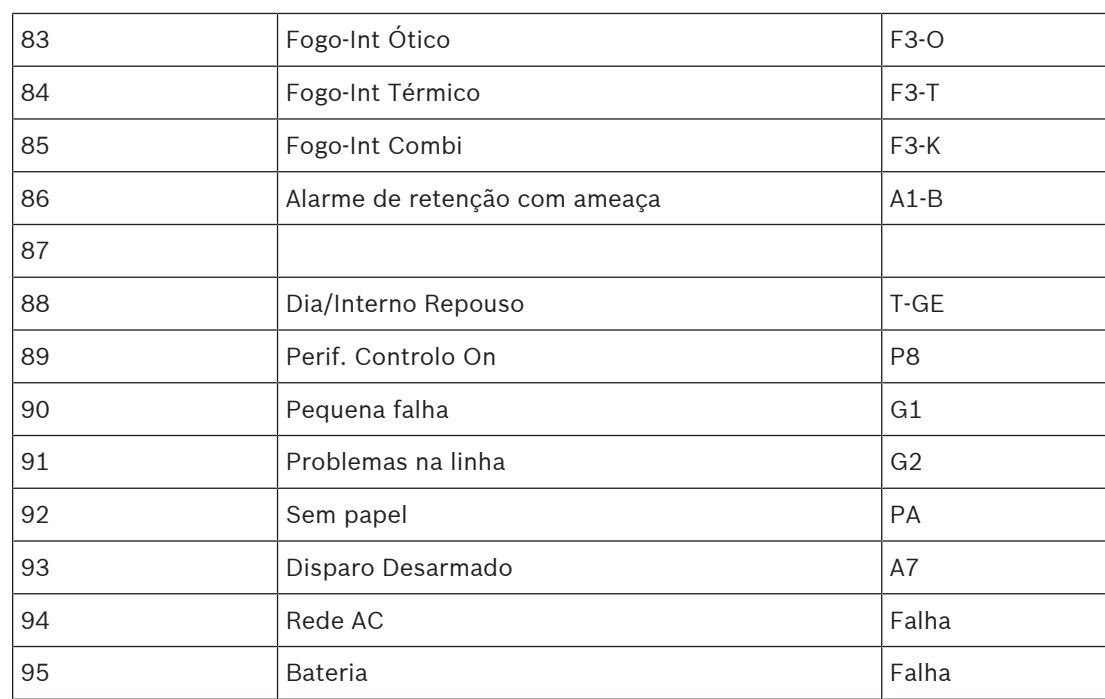

**Tabela 8.2:** Apêndice A.2 - Tabela de estados 2

**Building solutions for a better life.**

202308301612